## **Enregistrement vidéo d'une démonstration ou d'une rétroaction écrite CÉGED D'AVENID**

# **ou une démonstration**

Cette trousse permet d'effectuer l'enregistrement vidéo d'une rétroaction à partir d'un document écrit à l'aide d'une caméra IPEVO V4K Ultra high definition. Elle peut aussi servir pour faire l'enregistrement vidéo d'une démonstration.

· Pour réserver la caméra, dirigez-vous dans le système SyPrêt Audiovisuel -Longueuil ou SyPrêt Audiovisuel - ÉNA (disponible sur Omnivox > Centre de services, puis dans la catégorie d'items camera pour rétroaction écrite et démonstration

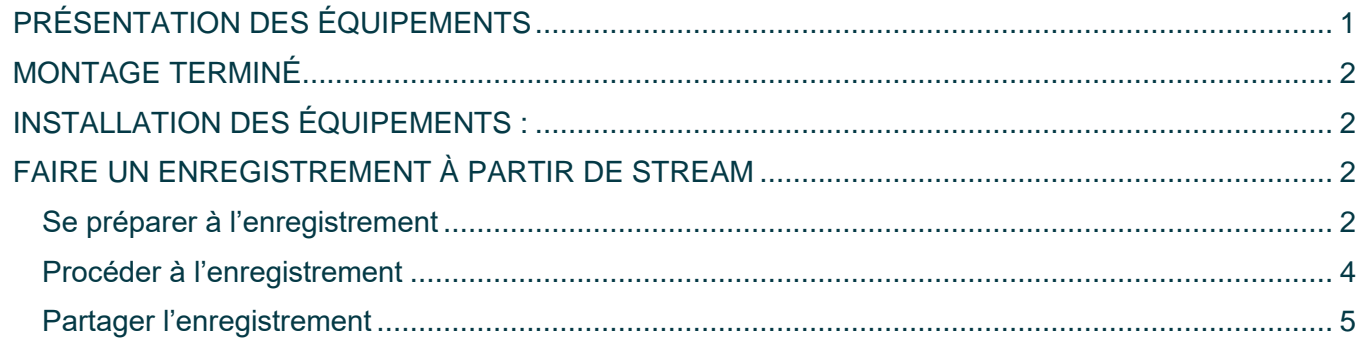

## <span id="page-0-0"></span>PRÉSENTATION DES ÉQUIPEMENTS

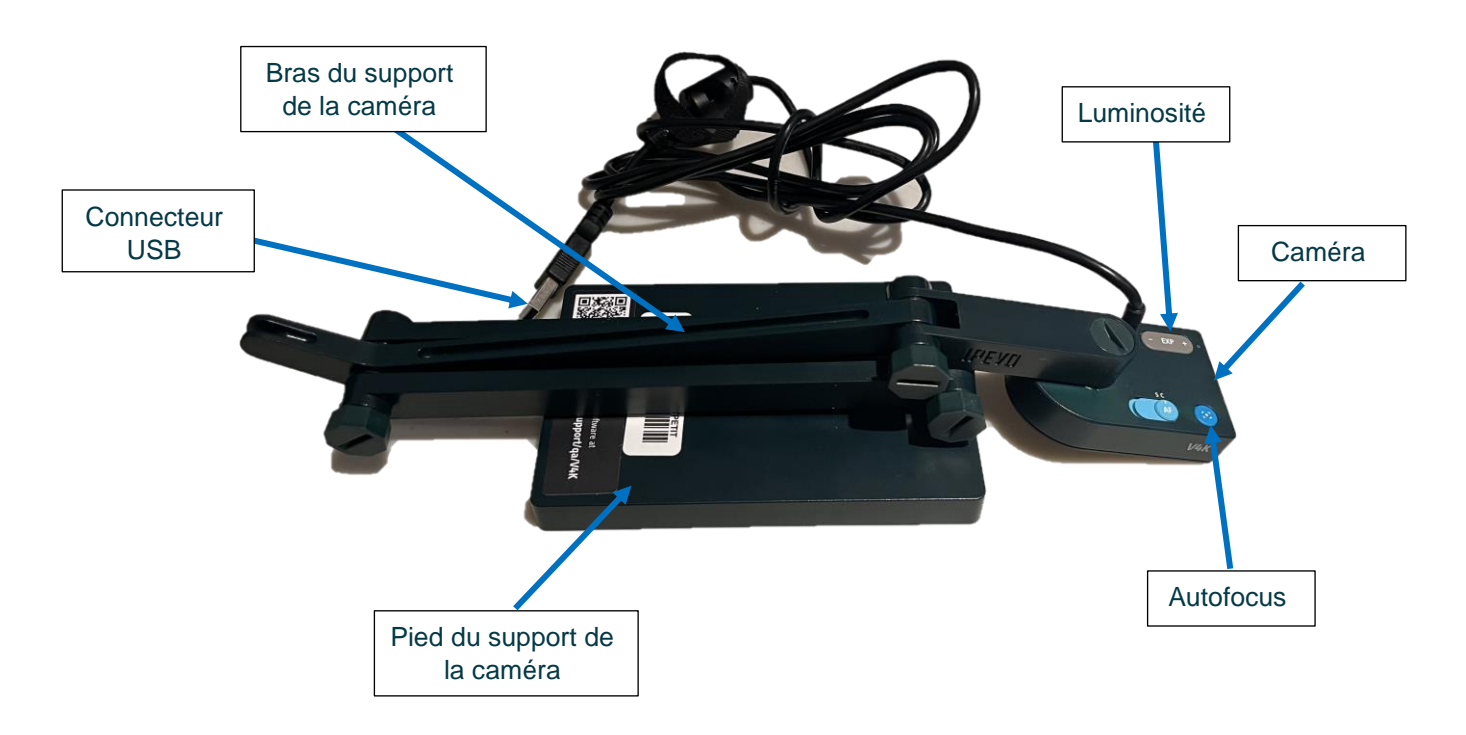

## <span id="page-1-0"></span>**MONTAGE TERMINÉ**

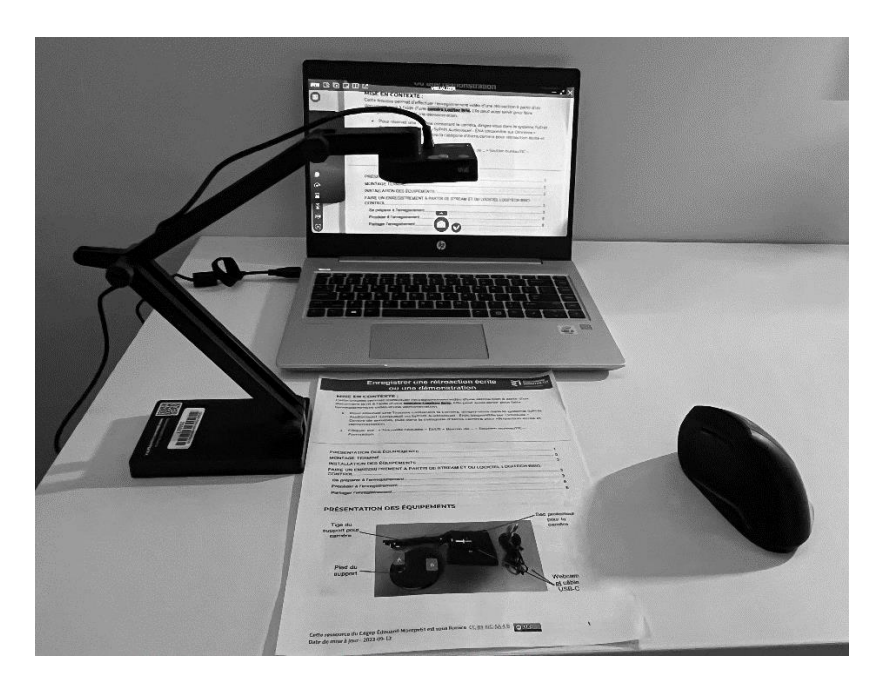

## <span id="page-1-1"></span>**INSTALLATION DES ÉQUIPEMENTS:**

- Installer le pied du support de la caméra sur une table. 1.
- 2. Orienter la caméra au-dessus du document papier.
- 3. Positionner le bras du support pour la caméra afin d'ajuster la hauteur de la caméra.
- 4. Insérer le connecteur USB dans le port USB de l'ordinateur.

## <span id="page-1-2"></span>FAIRE UN ENREGISTREMENT À PARTIR DE STREAM

### <span id="page-1-3"></span>Se préparer à l'enregistrement

- 1. Ouvrez un navigateur internet (ex. Google Chrome).
- 2. Entrer l'adresse suivante : https://www.office.com
- 3. Inscrivez vos identifiants du cégep.

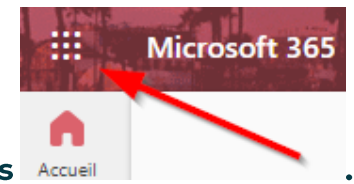

4. Cliquer sur le lanceur d'applications Accueil

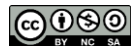

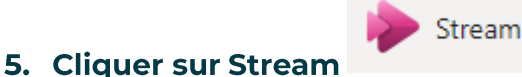

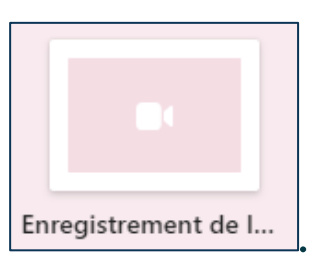

- 6. Cliquer sur enregistrement de la caméra
- 7. Vérifier que la caméra IPEVO V4K est choisie.

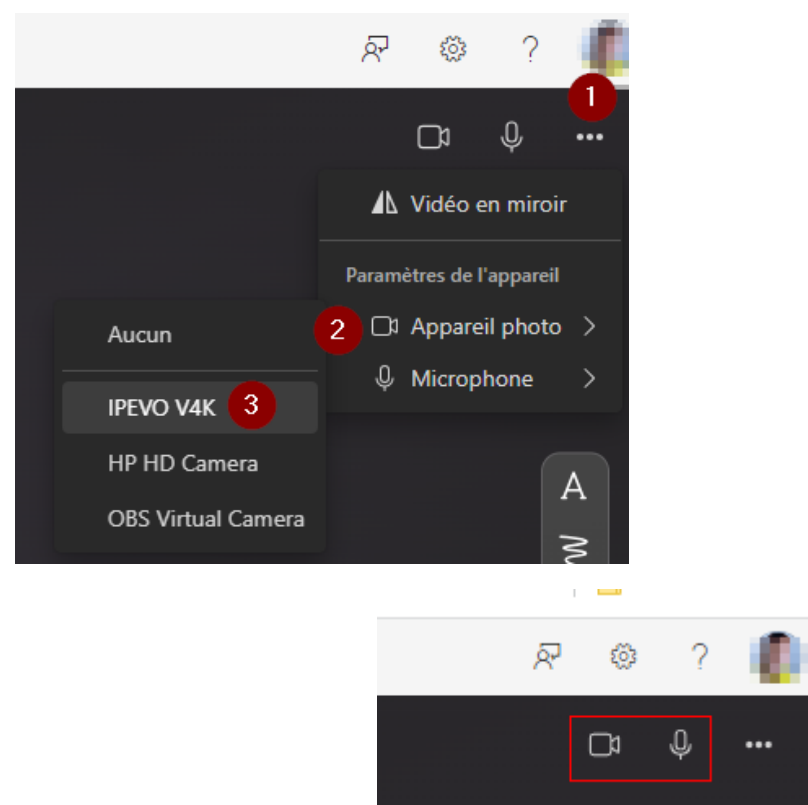

- 8. Vérifier que le son et la caméra sont activés
- 9. Activer la vidéo en miroir si votre image est renversée:

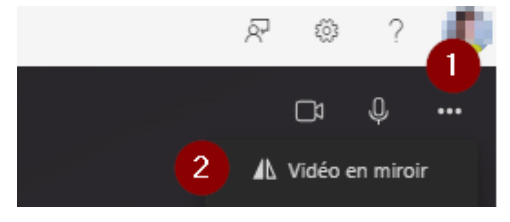

10. Vous pouvez ajuster manuellement l'autofocus et la luminosité avec les boutons qui se trouvent physiquement sur la caméra en observant l'aperçu dans Stream.

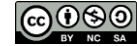

## <span id="page-3-0"></span>**Procéder à l'enregistrement**

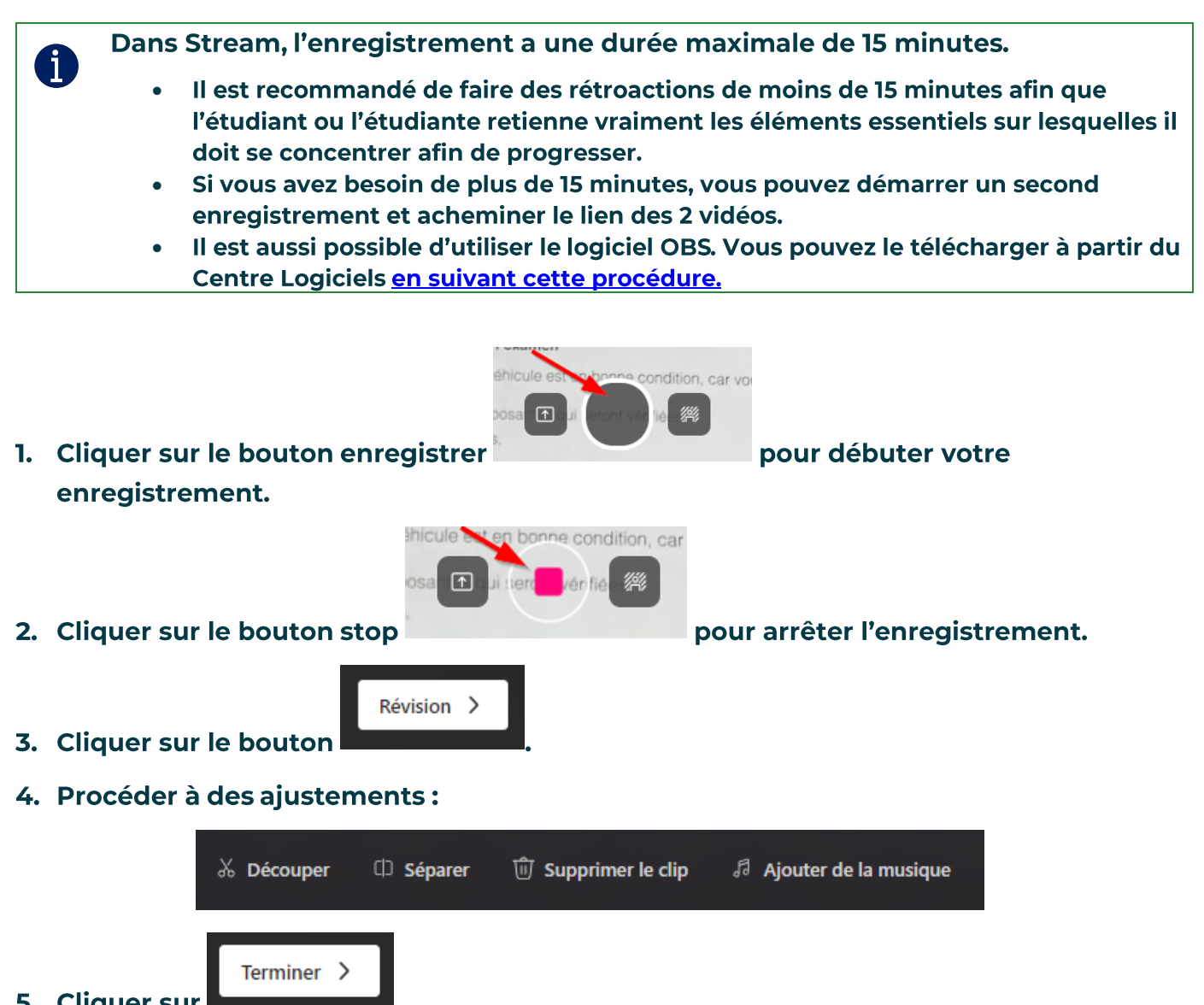

**5. Cliquer sur Le** 

6. Cliquer sur le titre de la vidéo pour modifier son nom et son emplacement.

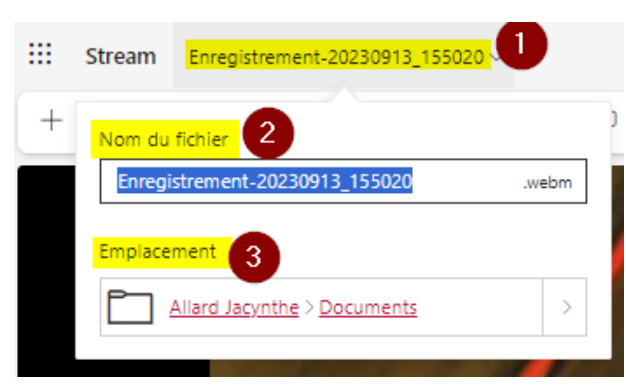

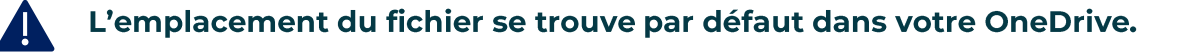

7. Cliquer sur « Paramètres vidéo » à droite de la vidéo pour avoir accès à des options supplémentaires.

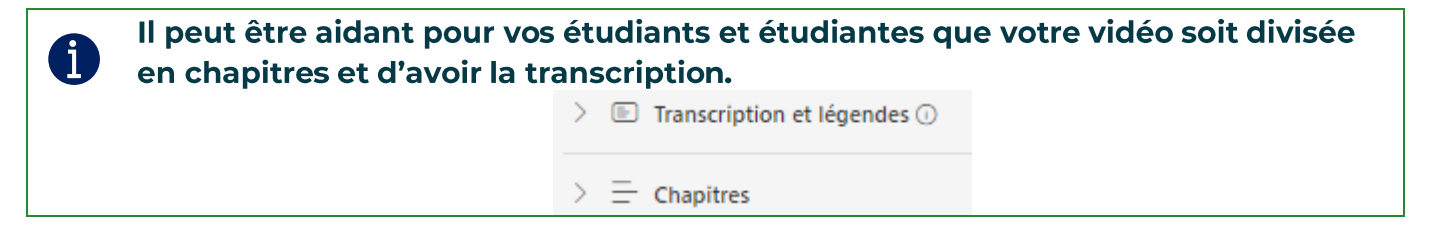

#### <span id="page-4-0"></span>**Partager l'enregistrement**

1. Aller dans le lanceur d'application pour ouvrir OneDrive.

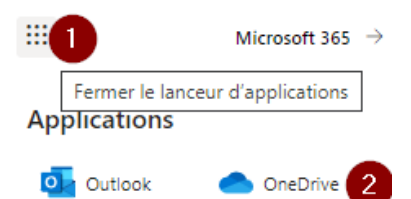

2. Retrouver l'emplacement de votre (ou de vos) enregistrement(s).

R

- 3. Sélectionner l'enregistrement désiré.
- 4. Cliquer sur le bouton partager
- 5. Cliquer sur la roue dentelée
- 6. Sélectionner:
	- 6.1. L'option « Personne de votre choix »;

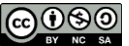

#### 6.2. Si vous désirez seulement un lien de consultation ou de modification;

#### 6.3. Si le téléchargement est possible ou non.

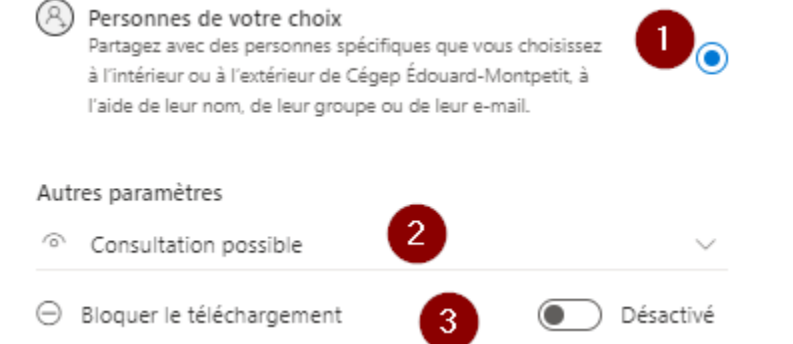

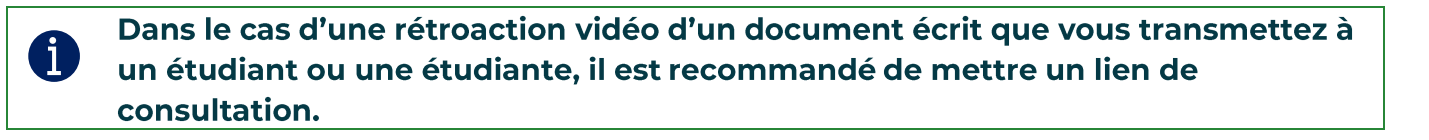

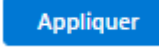

7. Cliquer sur

#### 8. Inscrire le nom de votre étudiant ou de votre étudiante.

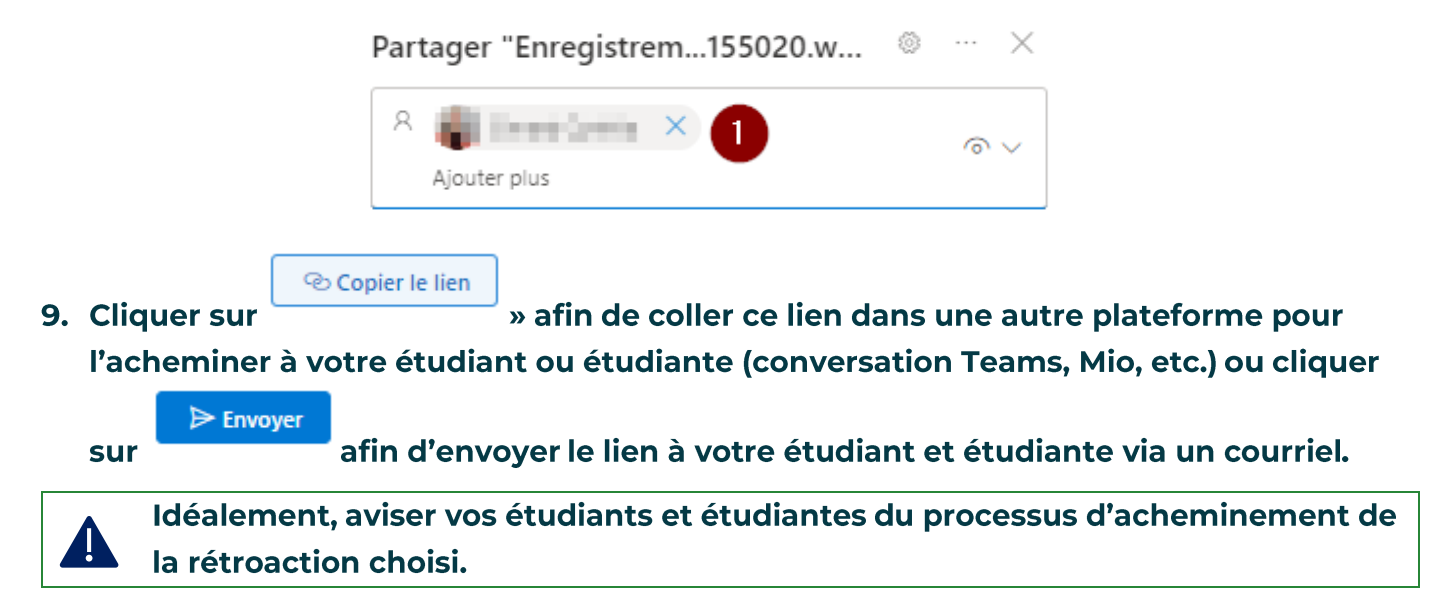

#### Fin de la procédure

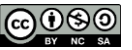